## Instructions to download the Divine Mercy App

From your computer you will be prompted to enter your phone number.

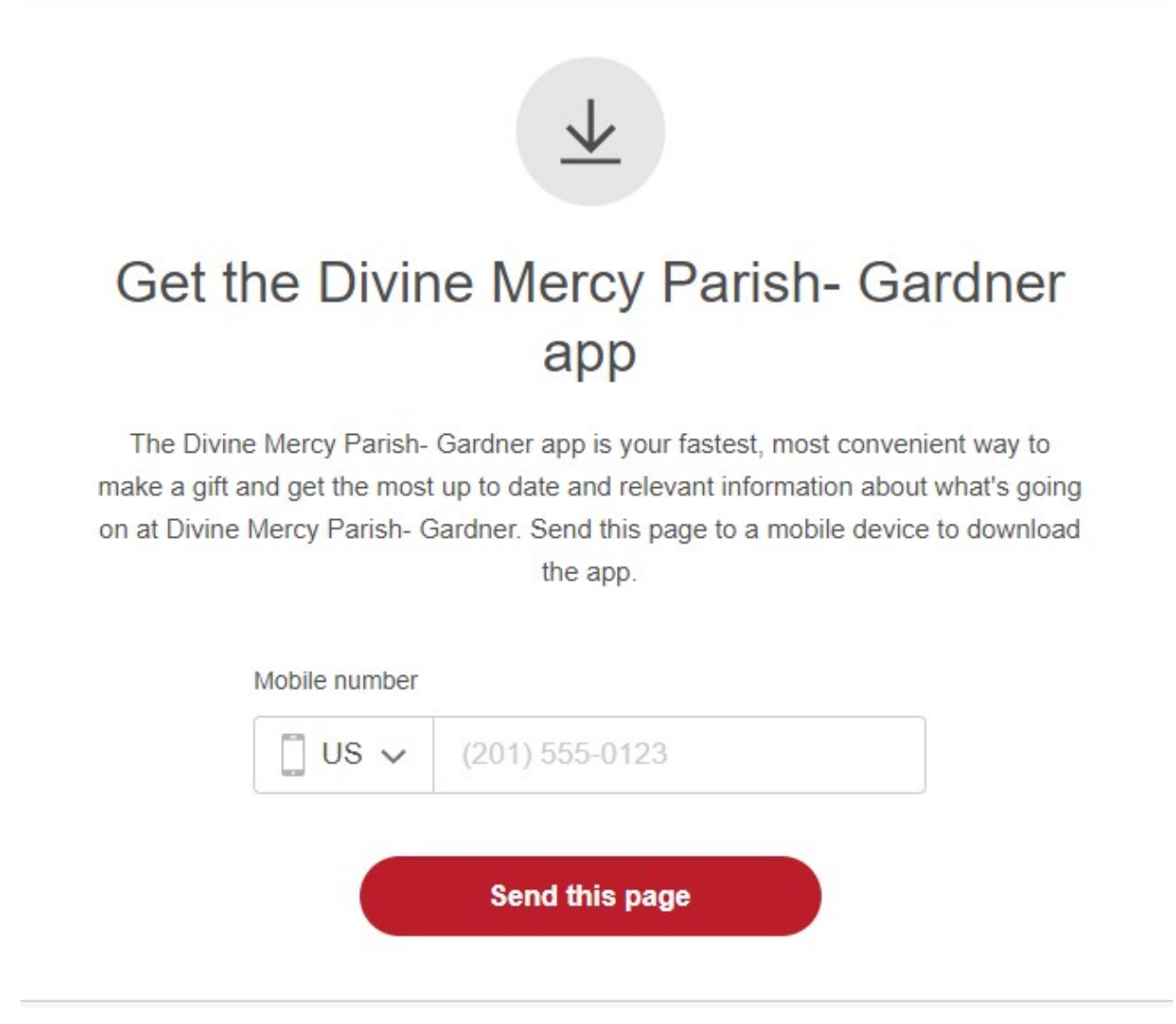

## From your phone

- You will be taken to the [Apple App Store](https://apps.apple.com/) or the [Google Play store](https://play.google.com/store/apps/) on your device.
- Download the App
- Once you've downloaded your organization's app, open the app, and get started on creating your app profile.

## Creating a Profile

When a new app user initially launches the app, they receive a few prompts related to setting up the app. One of those prompts is related to creating an App Profile.

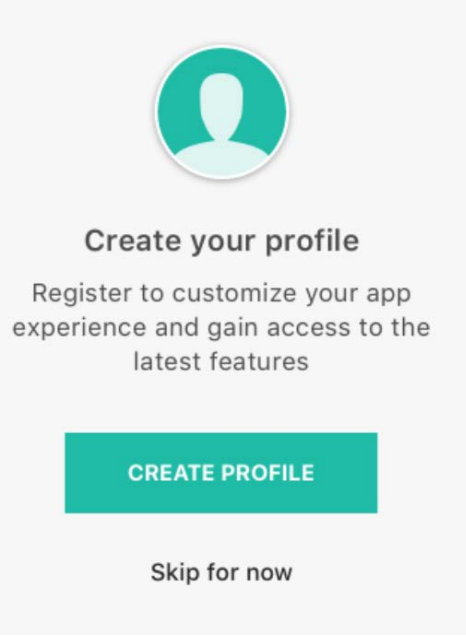

## **Sign in or Register**

Once a person begins creating or signing into their profile, they will be prompted to enter their mobile number. Once the mobile number is entered, the person will tap Send Code to receive an SMS verification code.

Once the person receives their verification code, they will need to enter that code and tap Next.

If the person's mobile number is recognized as a verified mobile number for an existing Pushpay account, the person will only need to enter the SMS verification code to be matched with their existing account.

If the person's mobile number is not recognized or is unverified, additional information such as name and email address is required.

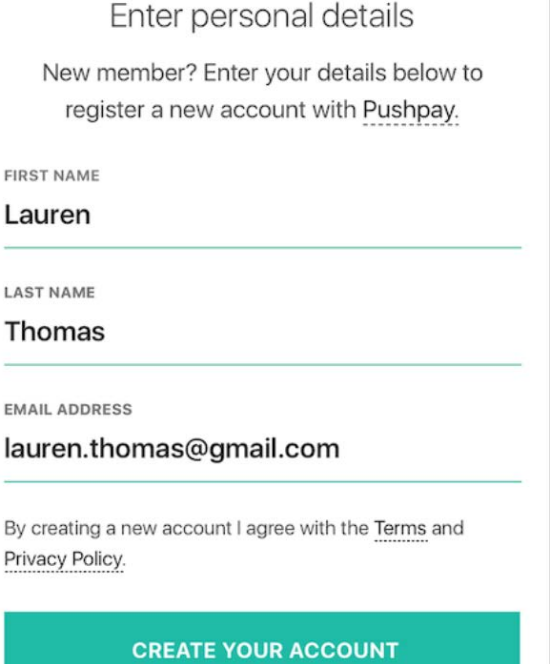

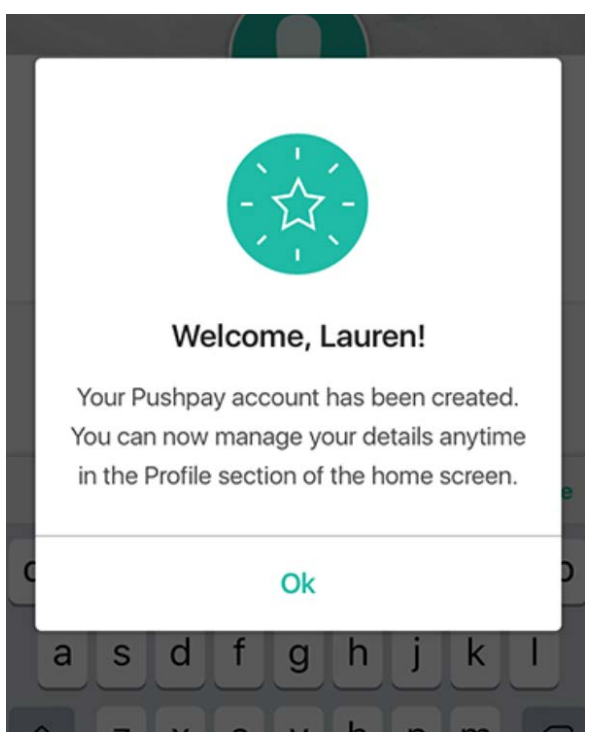

Users will be able to add a profile picture and a cover photo.

Name, email address, phone number, birthdate, and address are also able to be edited.

Once logged in, people will be able to access three tabs: Notifications, My List, and My Giving.

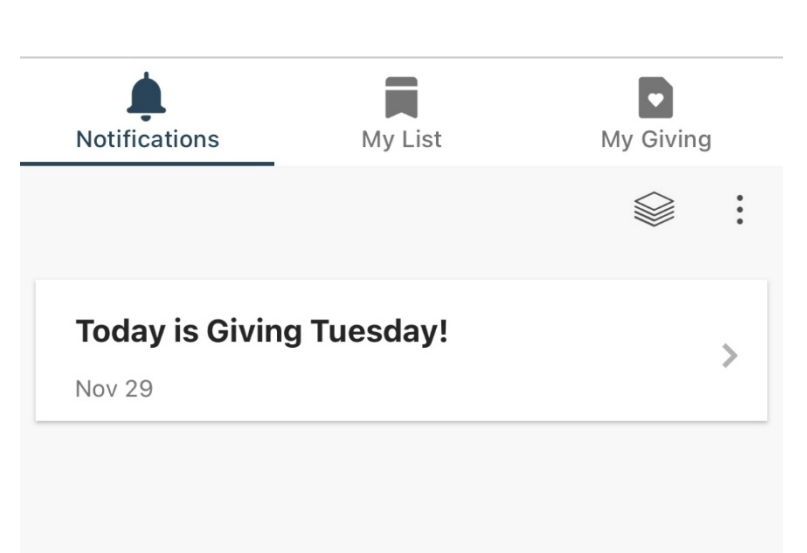

**Edit Profile** 

If you need assistance, please contact the Parish office at 913-856-7781.

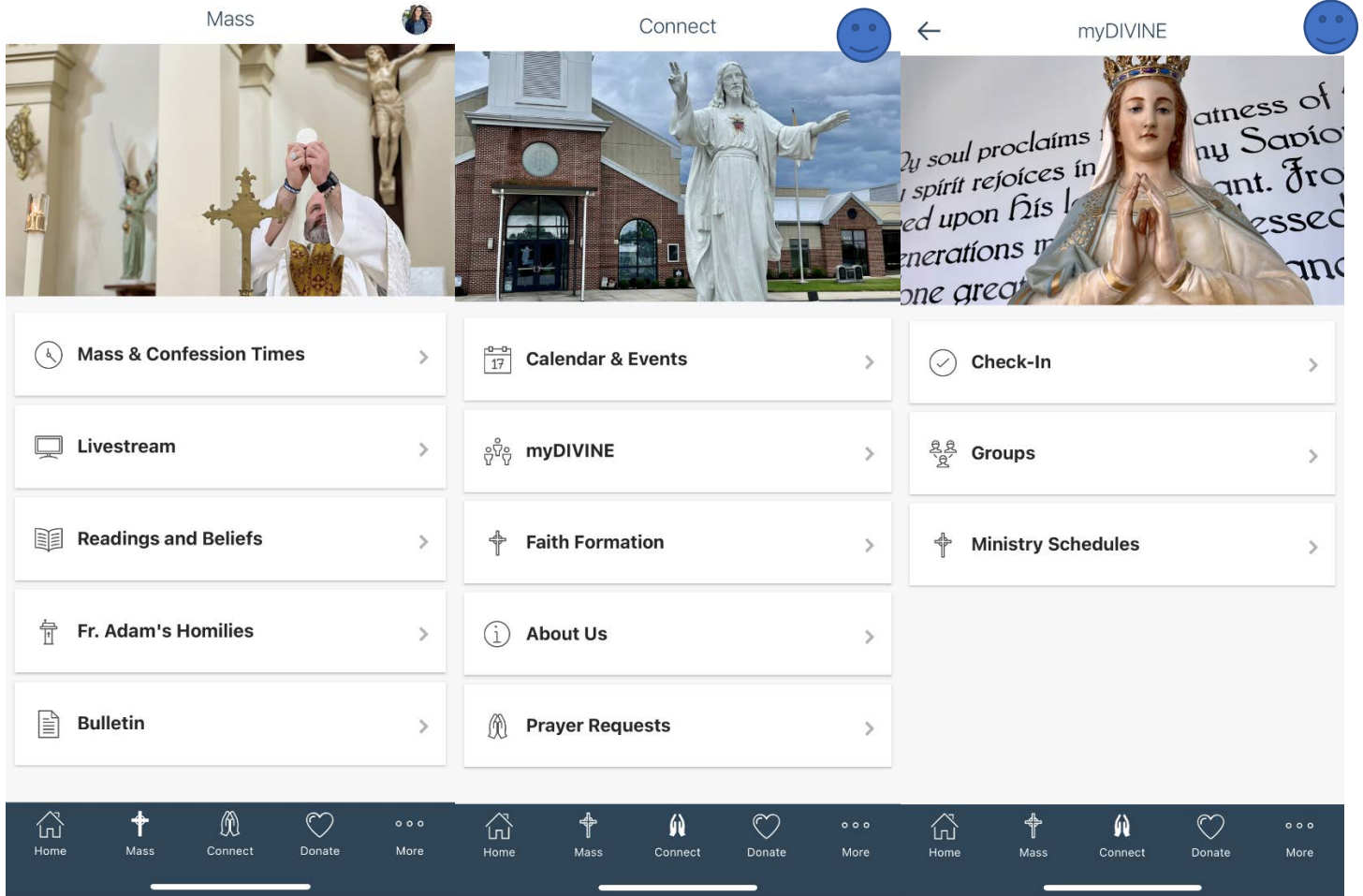

Once you're logged into your app you can browse the different tabs and their content.